## WELINK 端资产盘点操作指南

一、盘点步骤如下:

1、手机打开 WELINK,点击业务按钮通过上方搜索框输入"资产管理"。

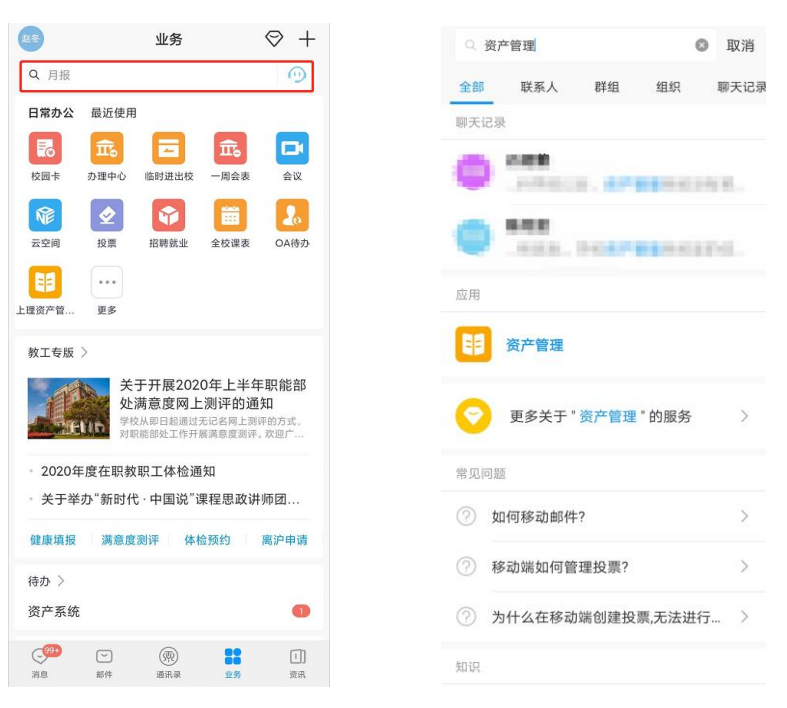

2、点击进入登录界面后点击单点登录按钮。

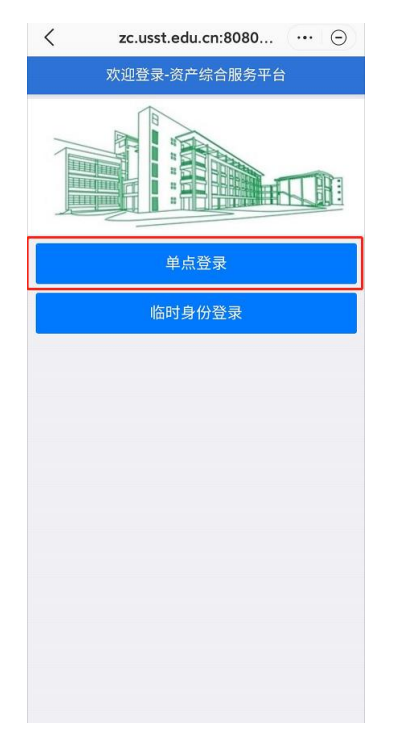

、进入主界面,图示如下,点击计划盘点按钮进入盘点。

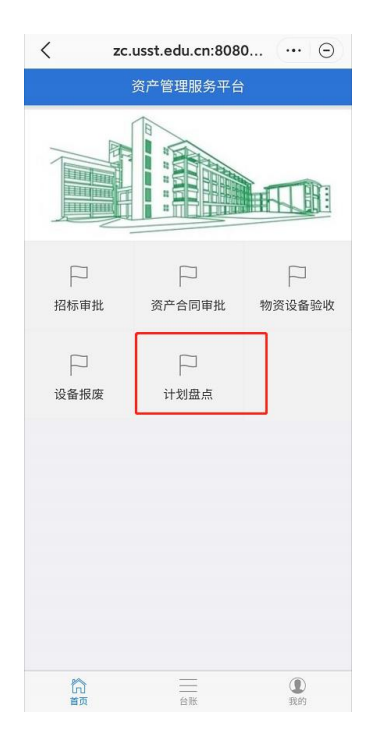

、选择相应的菜单进入盘点列表。

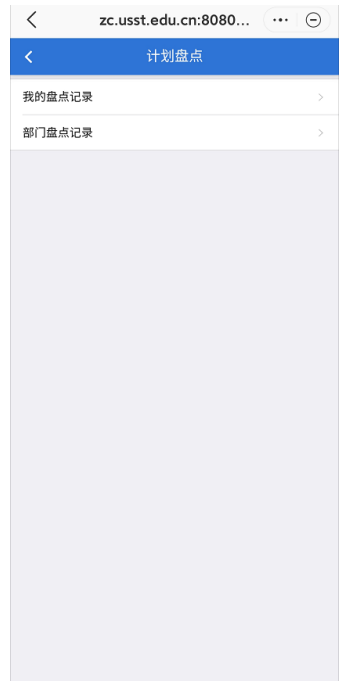

5 点击盘点记录进入对应的盘点详情页面,展示出已盘点物品和未盘点物品清单 盘点时,点击未盘物品清单旁的盘点按钮,调用手机相机进行扫码。

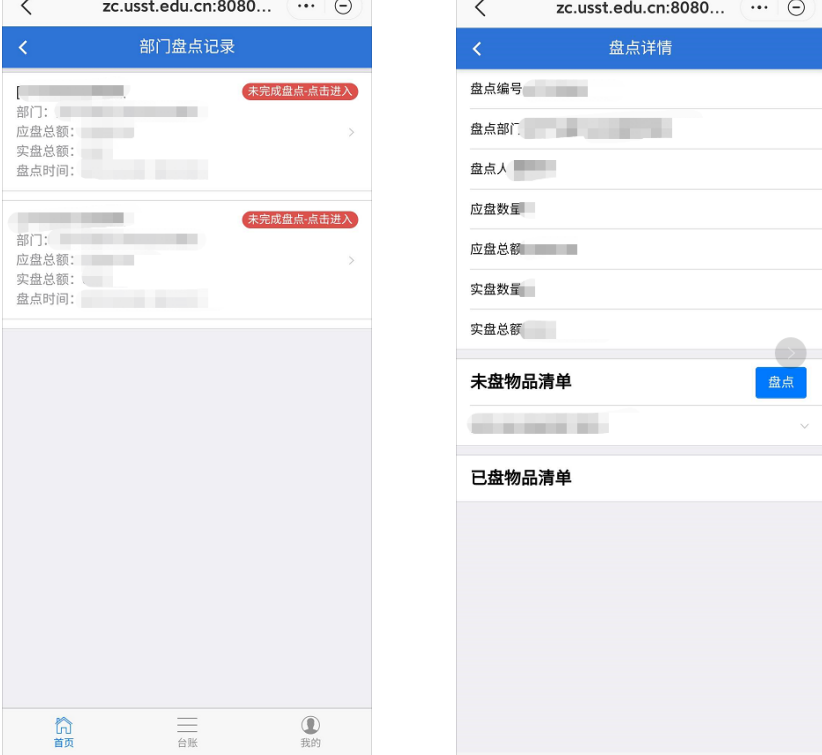

- 二、盘点注意点如下:
- 1、扫描标签的二维码,扫描时要对准,手应保持稳定,不要抖动。

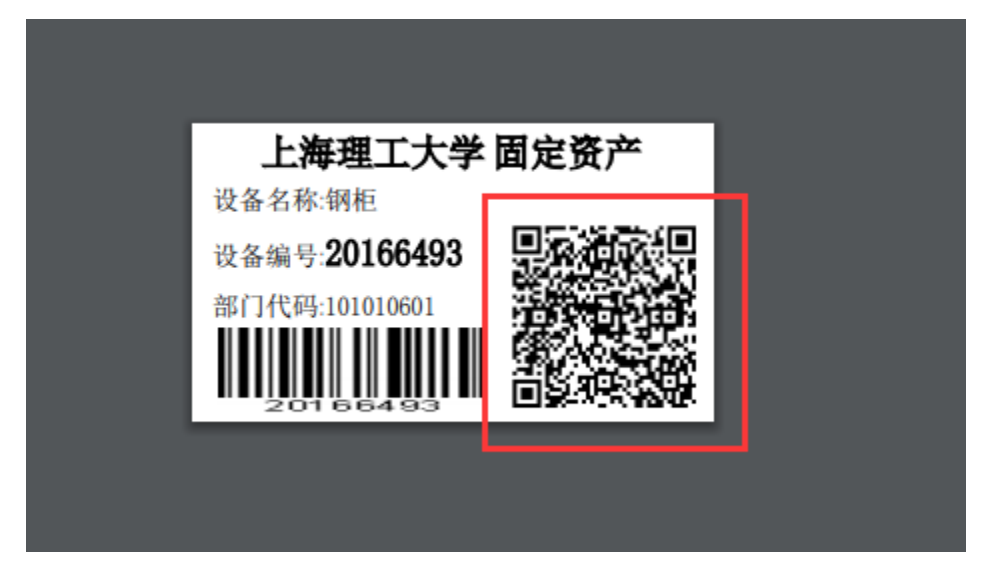

2、扫描成功后,跳转到资产盘点页面,按需填写安置地点,点击确定完成对该

设备的盘点,系统会记录下实盘人等信息。

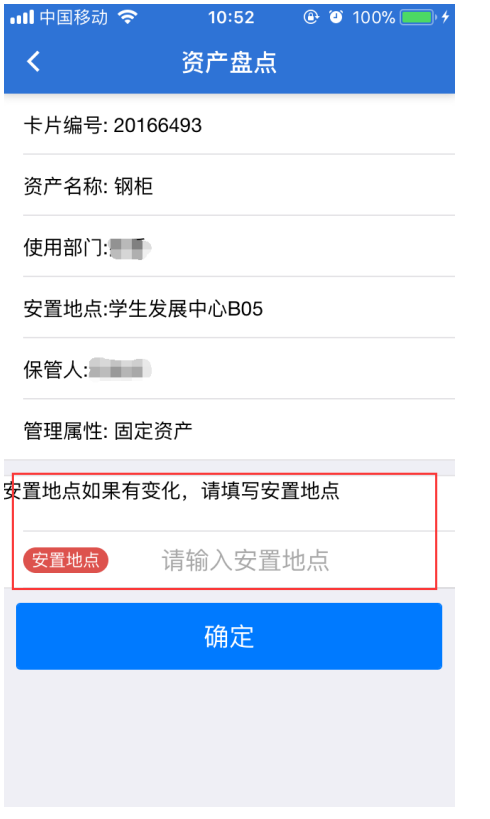

3、普通用户只可以盘点 我的盘点记录中出现的设备;

部门设备管理员可以盘点 部门盘点记录中出现的设备。

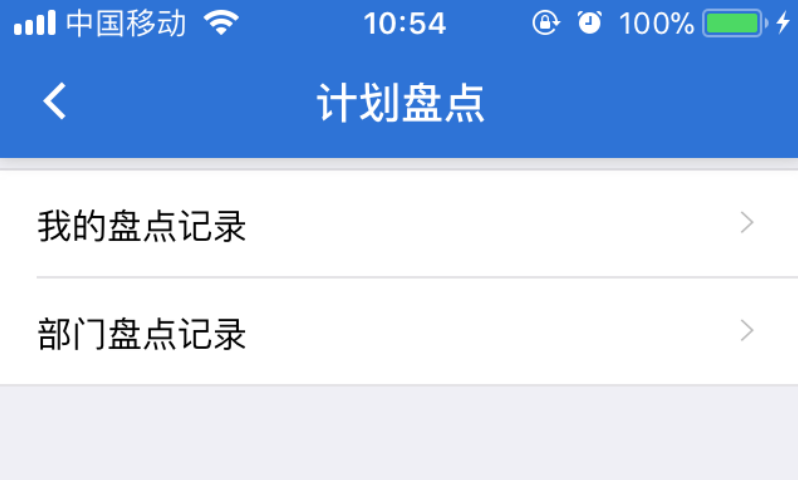